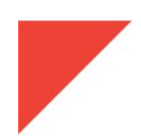

# **MEGGITT**

# **RELEASE NOTES**

VibroSight ® software version 2.11.2

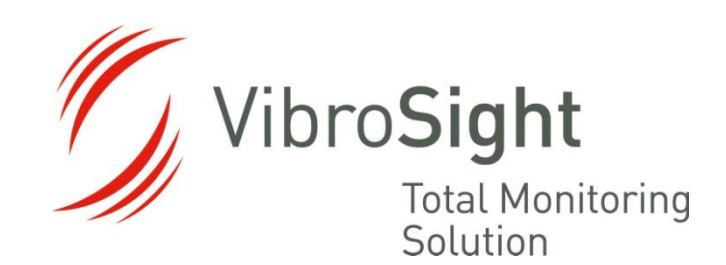

**Meggitt SA** Route de Moncor 4 PO Box 1616 CH - 1701 Fribourg **Switzerland** 

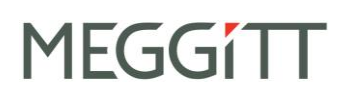

#### **REVISION RECORD SHEET**

<span id="page-1-0"></span>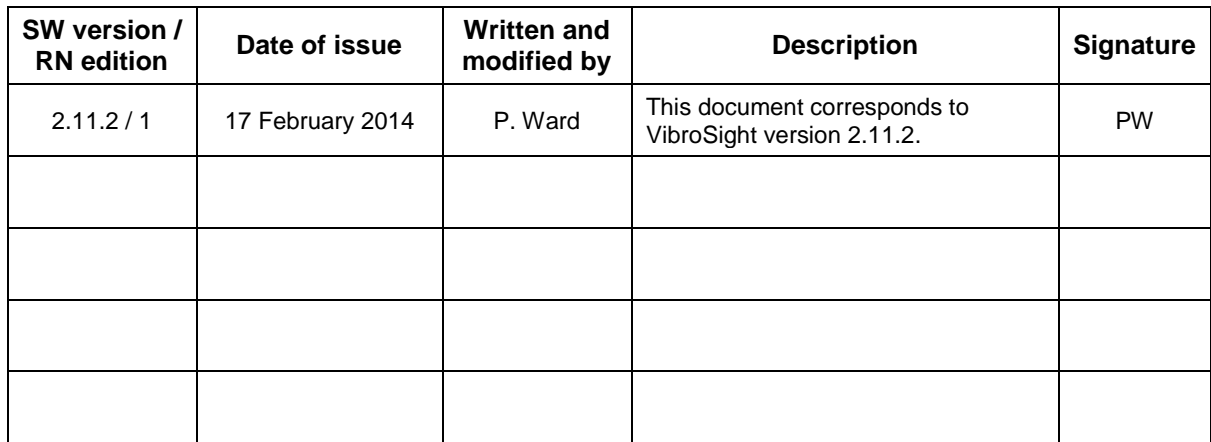

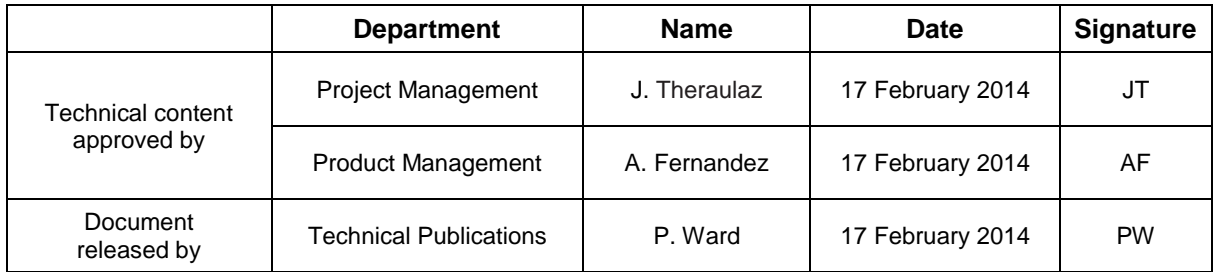

*The duly signed master copy of this page is stored by the Technical Publications Department of Meggitt SA and can be obtained by writing to the Technical Publications Manager.*

# **MEGGITT**

#### **IMPORTANT NOTICE**

<span id="page-2-0"></span>All statements, technical information and recommendations in this document which relate to the products supplied by Meggitt Sensing Systems are based on information believed to be reliable, but unless otherwise expressly agreed in writing with Meggitt SA, the accuracy or completeness of such data is not guaranteed. Before using this product, you must evaluate it and determine if it is suitable for your intended application. Unless otherwise expressly agreed in writing with Meggitt SA, you assume all risks and liability associated with such use. Meggitt Sensing Systems takes no responsibility for any statements related to the product which are not contained in a current English language Meggitt Sensing Systems publication, nor for any statements contained in extracts, summaries, translations or any other documents not authored and produced by Meggitt Sensing Systems.

#### **EXPORT CONTROL**

<span id="page-2-1"></span>The information contained in this document may be subject to export control regulations of the European Community, USA or other countries. Each recipient of this document is responsible for ensuring that the transfer or use of any information contained in this document complies with all relevant export control regulations. ECN N/A.

#### **COPYRIGHT**

Copyright © Meggitt SA, 2014

All rights reserved

<span id="page-2-2"></span>Published and printed by Meggitt SA in Fribourg, Switzerland

The names of actual companies and products mentioned herein may be the trademarks of their respective owners.

The information contained in this document is subject to change without notice. This information shall not be used, duplicated or disclosed, in whole or in part, without the express written permission of Meggitt Sensing Systems.

#### **PREFACE**

#### <span id="page-3-1"></span><span id="page-3-0"></span>**About these release notes**

This document provides important information about the VibroSight ® software from Meggitt Sensing Systems. It is applicable to all VibroSight-based condition monitoring and machinery protection systems using the versions of software described by this document, namely:

VibroSight software version 2.11.2 (CD part number 609-004-000-022).

This document contains information about changes to the software since the previously released version (VibroSight 2.11.1), such as new features and improvements, solved problems and bug fixes, and hardware and software compatibility.

For more general information on the actual software, or the entire condition monitoring system (CMS), refer to the following Meggitt Sensing Systems (MSS) documentation:

*VibroSight software* data sheet (MSS document ref. 660-020-005-213A)

*Getting started with VibroSight* installation guide (MSS document ref. 660-010-006-216A)

*EB* VibroSight help

*XMV16 / XIO16T extended vibration monitoring card pair* data sheet (MSS document ref. 660-020-010-207A)

 $\mathbb{Z}$  VibroSight application notes and technical notes.

Users who are familiar with VibroSight may also find it useful to refer to the release notes included in earlier versions of the software:

- VibroSight 2.9.0 (MSS document ref. VIBROSIGHT-RN/E)
- VibroSight 2.9.1 (MSS document ref. VIBROSIGHT-RN/E)
- VibroSight 2.9.2 (MSS document ref. VIBROSIGHT-RN/E)
- VibroSight 2.9.4 (MSS document ref. VIBROSIGHT-RN/E)
- VibroSight 2.9.5 (MSS document ref. VIBROSIGHT-RN/E)
- VibroSight 2.9.6 (MSS document ref. VIBROSIGHT-RN/E)
- VibroSight 2.9.7 (MSS document ref. VIBROSIGHT-RN/E)
- VibroSight 2.10.0 (MSS document ref. VIBROSIGHT-RN/E)
- VibroSight 2.10.1 (MSS document ref. 660-010-013-201A)
- VibroSight 2.11.0 (MSS document ref. 660-010-013-203A)
- VibroSight 2.11.1 (MSS document ref. 660-010-013-204A).

#### <span id="page-4-0"></span>**Structure of the release notes**

This document presents information in the following order: general items first, then in terms of the

software modules that constitute VibroSight, such as Configurator, **CE** Event Viewer, All Mimic, Scope, Server, S System Manager and V Vision.

You should read those sections that are most relevant to you and then keep the document for future reference.

#### <span id="page-4-1"></span>**Version identifiers**

A complete VibroSight software product version number has four components x.x.x build x (or x.x.x.x) that provide the following information:

- Major release identifier: **x**.x.x build x (or **x**.x.x.x)
- Minor release identifier: x.**x**.x build x (or x.**x**.x.x)
- Update identifier: x.x.**x** build x (or x.x.**x**.x)
- Build identifier: x.x.x build **x** (or x.x.x.**x**)

The version identifiers for installed software appear in the Help About box (obtained using **Help > About …** in any VibroSight software module).

#### <span id="page-4-2"></span>**Terminology**

To distinguish between the different Meggitt Sensing System products that can be used with the VibroSight software, the following terminology is used in this document:

 VM600 card – to refer to the VibroSight-software compatible cards that are installed in a VM600 rack. The currently available VM600 cards that are designed for operation with the VibroSight software are the XMx16 card pairs (XMC16 / XIO16T, XMV16 / XIO16T and XMVS16 / XIO16T) and the CPUR card (for configuration only).

Where XMx16 card is used in this document, it refers to XMC16 / XIO16T, XMV16 / XIO16T and XMVS16 / XIO16T cards, unless otherwise stated.

#### **TABLE OF CONTENTS**

<span id="page-5-0"></span>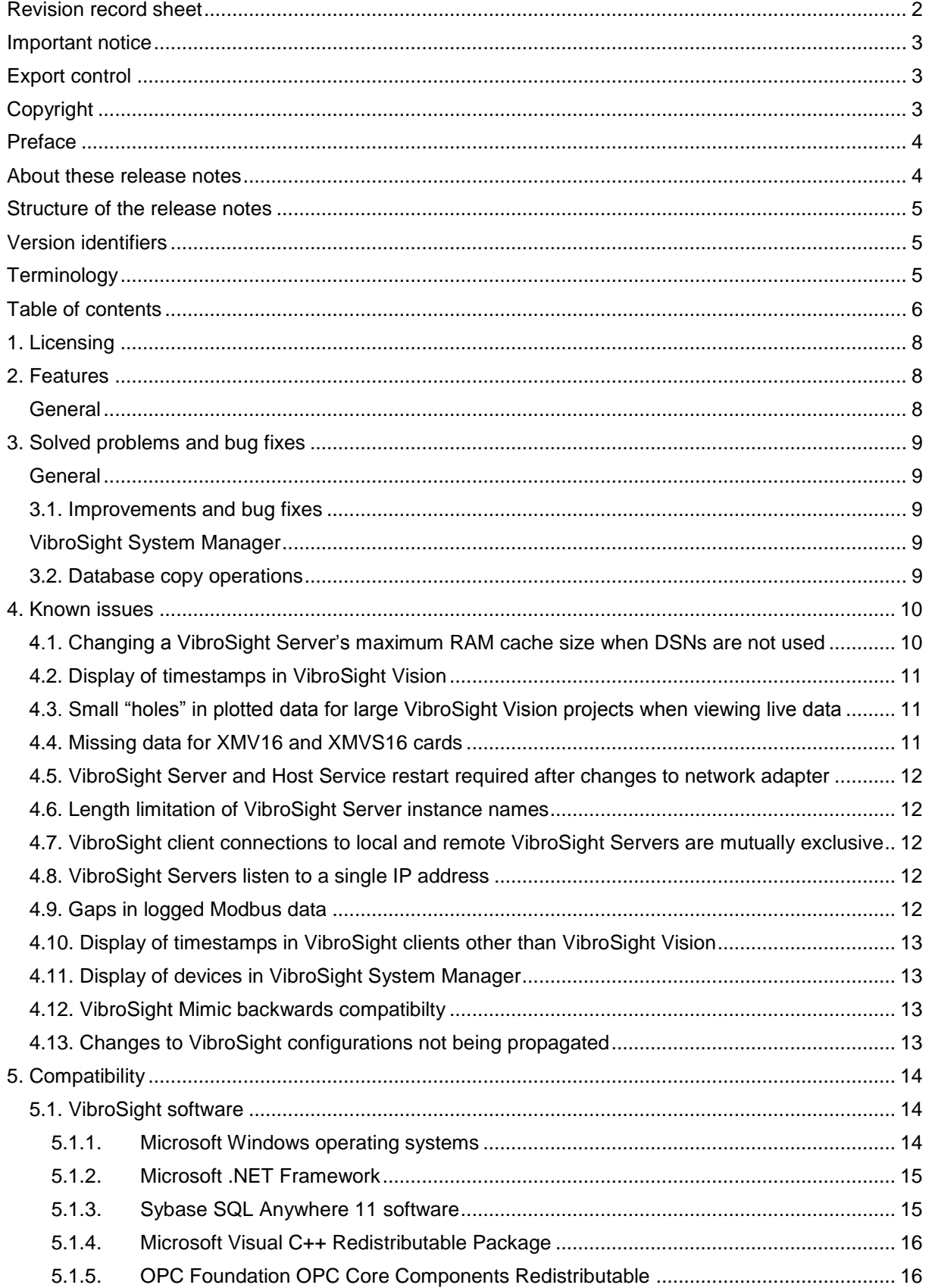

# **MEGGITT**

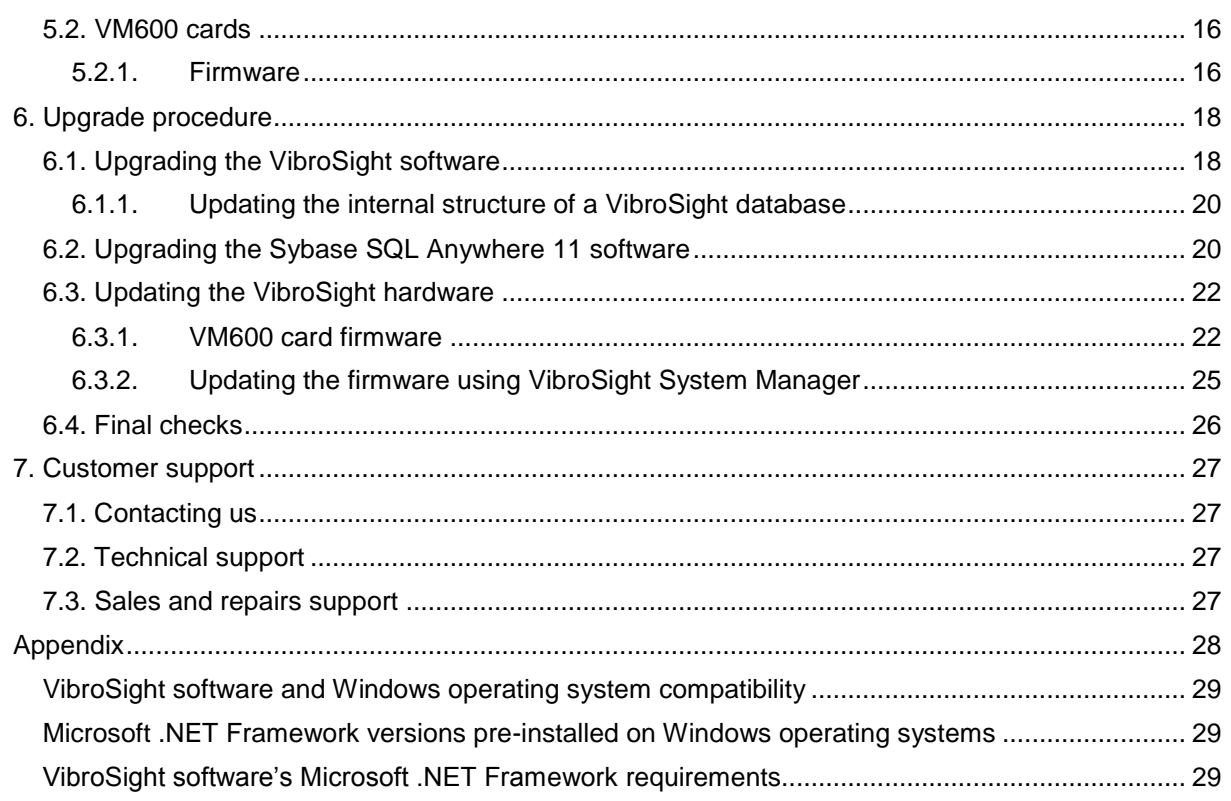

# <span id="page-7-0"></span>**1. Licensing**

In general, the licence key required to enable purchased product options remains unchanged between update level releases. For example, from version 2.11.1 to version 2.11.2.

However, a new licence key is required for upgrades between major and minor version releases. For example, from version 2.10.x to version 2.11.x.

To obtain a new VibroSight licence key file or for further information on licence keys, contact Meggitt Sensing Systems customer support. See [7](#page-26-0) [Customer support.](#page-26-0)

## <span id="page-7-1"></span>**2. Features**

## <span id="page-7-2"></span>**General**

VibroSight 2.11.2 is a software release to support the development of the VibroSmart distributed monitoring system (DMS) so there are no new features related to existing VibroSight applications.

**NOTE:** The VibroSmart DMS will be officially launched in June 2014.

See [3](#page-8-0) [Solved problems and bug fixes.](#page-8-0)

# <span id="page-8-0"></span>**3. Solved problems and bug fixes**

## <span id="page-8-1"></span>**General**

#### <span id="page-8-2"></span>**3.1. Improvements and bug fixes**

General stability improvements and multiple bug fixes across the various VibroSight 2.11.2 software modules.

# <span id="page-8-3"></span>**VibroSight System Manager**

## <span id="page-8-4"></span>**3.2. Database copy operations**

Under certain circumstances, database copy operations could fail when copying data from the source to the destination database, notably during Xmc Scalar Data copy operations. This was characterised by messages such as "Error during table content copy for table [XmcScalarData]." and "Primary key for table 'XMCSCALARDATA' is not unique : Primary key value ('2014-02-02 15:50:56.513,220764253,18')", after which the database copy operation would abort ("End of copy job execution").

This problem was traced to the precision of the timestamp that is used by the underlying SQL commands in order to perform VibroSight database operations and has been corrected as maximum timestamp precision is now used for the SQL commands.

Note: It is very probable that this fix is applicable to other sporadic problems reported for database operations in otherwise fully functional data management setups.

# <span id="page-9-0"></span>**4. Known issues**

## <span id="page-9-1"></span>**4.1. Changing a VibroSight Server's maximum RAM cache size when DSNs are not used**

Since VibroSight 2.9.7, a VibroSight Server database no longer requires a data source name (DSN), so it is no longer required to use the ODBC Data Source Administrator to manage the underlying connection to the Sybase SQL Anywhere 11 database (which provided convenient access to the start line command that is used to start the SQL Anywhere 11 server).

# **NOTE:** dbeng11.exe -ch 600m is the default command used to start the SQL Anywhere 11 server, where the  $-\text{ch}$  600m option specifies that a maximum RAM cache size of 600 MB should be used. (This option limits the underlying SQL Anywhere's database server cache during automatic cache growth.)

However, for more complex machinery monitoring applications and larger databases, it is recommended that a maximum RAM cache size of 2000 MB (-ch 2000m) is used, in order to improve the overall performance of the VibroSight machinery monitoring system.

When a DSN is not used with a VibroSight Server database, the settings usually written to the DSN using the ODBC Data Source Administrator are managed by the VibroSight Server itself and stored in the VibroSight Server configuration file (\*.vssrvcfg). However, this means that the specification of the maximum cache size to be used by the VibroSight Server database is not as convenient to access by the user.

Presently, the default command used to start the SQL Anywhere 11 server will be used unless:

- In VibroSight Configurator, when saving the configuration as a server / database, the Configure advanced settings option is used to enter a different SQL database start line command.
- In VibroSight System Manager, when copying the database, the Configure advanced settings option is used to enter a different SQL database start line command.

So when DSNs are not used with a VibroSight Server database, the VibroSight Server configuration file  $(*.vssrvcfq)$  must be edited manually if it is necessary to change the SQL database start line command after a VibroSight Server database has been created or copied:

- 1. Exit all VibroSight software modules (clients and servers) that use the VibroSight Server database to be modified.
- 2. Use a text editor program to open the VibroSight Server configuration file  $(*,$   $vs$ s $v$  $ct$  $g$ ) and search for the text string dbeng11.exe.
- 3. Edit the StartLine="dbeng11.exe -ch 600m" command in the configuration file to use the new required maximum cache size. For example, StartLine="dbeng11.exe -ch 2000m", then save the file.
- 4. Restart the VibroSight Server.

If the StartLine="dbeng11.exe -ch 600m" command cannot be found in the VibroSight Server configuration file being used, then a "dummy" copy of the VibroSight Server database should be

created using VibroSight System Manager's Database Copy command with the Configure advanced settings option selected. A "dummy" VibroSight Server configuration file created in this way will include the SQL database start line command and can be used as an example to edit the VibroSight Server configuration file being used. (After which, the "dummy" files should be deleted.)

**NOTE:** It is highly recommended to make a backup copy of the VibroSight Server configuration file being used before manually editing it. Such manual edits must be done carefully in order to ensure that the tags and

delimiters used in the VibroSight Server configuration file are used correctly.

# <span id="page-10-0"></span>**4.2. Display of timestamps in VibroSight Vision**

In VibroSight Vision, when the timestamps (date and time) are configured to be displayed as Site time or Local computer time and the site time or local computer time is subsequently changed on the relevant computer (for example, using Windows > Control Panel > Date and Time), this change is not reflected in the VibroSight Vision user interface until the user clicks on the **Timestamp** displayed in the VibroSight Vision status bar.

# <span id="page-10-1"></span>**4.3. Small "holes" in plotted data for large VibroSight Vision projects when viewing live data**

Depending on the complexity of a VibroSight application and the performance of the computer running the VibroSight software, the responsiveness of VibroSight Vision can decline under certain situations and affect the display of plots when viewing live data.

In particular, this performance issue has been seen with large VibroSight Vision projects containing many open plots using live data. It is typically characterised by plots being displayed with small "holes" in the data, corresponding to when the computer has reached its performance limits.

If this behaviour is seen, the recommended workaround is to:

- Reduce the number of active plots in the VibroSight Vision project in order to reduce the computational load, as only the currently displayed (foreground) plots are constantly refreshed. Plots that are hidden or minimized (background) are not active and will only be refreshed when they become visible again.
- If it is necessary to view historical data at the same time, consider using a separate VibroSight Vision session to work with the historical data, preferably on a different computer.

# <span id="page-10-2"></span>**4.4. Missing data for XMV16 and XMVS16 cards**

When the order-tracked sampling mode is being used, XMV16 and XMVS16 cards have been seen to disappear (drop out) and produce no data for periods of 10, 20 or 30 seconds. After which, the card usually reappears without any intervention and normal operation resumes.

This issue is being investigated and appears to be a XMV16 and XMVS16 card firmware problem that is related to transitions in the input speed signal from "zero speed" to "non-zero speeds".

#### <span id="page-11-0"></span>**4.5. VibroSight Server and Host Service restart required after changes to network adapter**

If the configuration of a network adapter is changed (for example, enabled or disabled, connected or disconnected) on a computer running VibroSight, then the VibroSight Servers and Host Services running on the computer must be restarted in order for the network adapter to be recognized by the VibroSight discovery mechanism.

# <span id="page-11-1"></span>**4.6. Length limitation of VibroSight Server instance names**

Since VibroSight 2.9.6, VibroSight Server instance names are limited to 18 characters, whereas up to 27 characters were allowed in previous versions. This constraint is enforced during the creation of new server instances with VibroSight 2.9.6 or later.

However, existing server instances may be non-compliant (too long) and no longer run after an upgrade of the VibroSight software. In such cases, the server instance name should be manually edited in the VibroSight configuration file  $(*.vssrvcfq$  or  $*.contiq)$  to be 18 characters or less. Changes may also be required in any VibroSight software that references the server instance name, for example, associated VibroSight Vision Projects.

For automated database copies that append a timestamp (\_yyyyMMddHHmmss) to the Server instance name, the number that remain available for VibroSight Server instance names is deduced to 3 characters. Alternatively, the server instance name can be shorted after the database copy is complete.

# <span id="page-11-2"></span>**4.7. VibroSight client connections to local and remote VibroSight Servers are mutually exclusive**

When a VibroSight Server is running on a (local) computer, a VibroSight client, such as VibroSight Configurator or VibroSight Vision running on the same (local) computer cannot connect to a VibroSight Server running on a different (remote) computer.

# <span id="page-11-3"></span>**4.8. VibroSight Servers listen to a single IP address**

VibroSight Servers use one specific IP address for connections to VibroSight clients. This IP address can be set to any of the available LAN adapters or logical addresses on the host computer, such that all traffic is directed through this address. However, this prevents concurrent connections from VibroSight clients running on other computers through different IP addresses.

# <span id="page-11-4"></span>**4.9. Gaps in logged Modbus data**

When data logging with pre-trigger is used (for example, a time-based data logging rule with Pre Logging selected) or database operations such as a database copy or a database purge command occur at the same time as standard data logging, gaps can appear in the Modbus data that has been logged at a standard rate.

# **MEGGITT**

These gaps in Modbus data are related to the computation of alarms when data is written to the database, which can be slow and can prevent some subsequent Modbus data from being handled correctly, especially when VibroSight Server is busy with other data intensive tasks.

# <span id="page-12-0"></span>**4.10. Display of timestamps in VibroSight clients other than VibroSight Vision**

Although VibroSight Vision now supports the display of timestamps (date and time) as either Site time, UTC time or Local computer time, all other VibroSight client software modules continue to display timestamps in local computer time only (that is, the date and time according to the local clock of the computer running the VibroSight software module).

# <span id="page-12-1"></span>**4.11. Display of devices in VibroSight System Manager**

In the System Explorer window of VibroSight System Manager, the Devices tree-view does not always update correctly to show all of the devices (VM600 cards) available on the network.

In particular, this has been seen when changing the firmware of a device, and can persist even after a refresh (using the **Refresh** toolbar button or **View > Refresh**).

If this behaviour is seen, the recommended workaround is to:

- Wait a few minutes and refresh again.
- Restart VibroSight System Manager.

# <span id="page-12-2"></span>**4.12. VibroSight Mimic backwards compatibilty**

VibroSight 2.10.0 contained significant improvements and changes, including a separate VibroSight Mimic client software module for mimics (that were previously available in VibroSight Vision). As a result, VibroSight Vision mimics created with VibroSight 2.9.7 or earlier are not compatible with VibroSight 2.10.0 or later.

VibroSight 2.11.0 contained significant improvements and changes to the VibroSight Mimic client software module. As a result, VibroSight Vision mimics created with VibroSight 2.10.1 or earlier are not compatible with VibroSight 2.11.0 or later.

# <span id="page-12-3"></span>**4.13. Changes to VibroSight configurations not being propagated**

Changes made to a VibroSight configuration are not always visible in other VibroSight software client software modules (depending on the changes made).

More specifically, if VibroSight client software modules are running (open) when changes to a configuration are saved and activated using VibroSight Configurator, the changes do not always become visible in the other VibroSight software modules.

If this behaviour is seen, the recommended workaround is to restart the affected VibroSight software modules. Note: This issue does not affect VibroSight Servers.

# <span id="page-13-0"></span>**5. Compatibility**

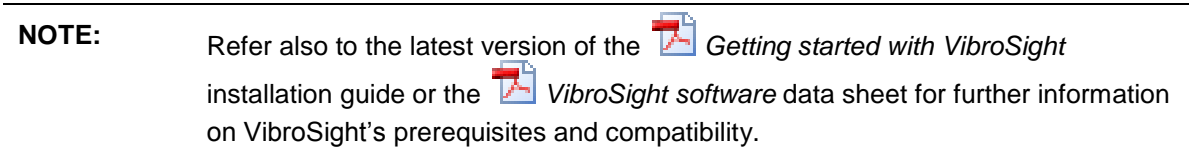

As part of the VibroSight software installation process, the installation wizard will automatically check to see if the "Microsoft Visual C++ Redistributable Package" (see section [5.1.4\)](#page-15-0) and the "OPC Core Components Redistributable (x86)" (see section [5.1.5\)](#page-15-1) are available on the computer. If these items have not previously been installed and they are required by the VibroSight installation's application, then the VibroSight installation wizard can be used to install them.

# <span id="page-13-1"></span>**5.1. VibroSight software**

VibroSight 2.11.2 is an update version release in the 2.x.x series and replaces VibroSight 2.11.1.

Compatibility with existing databases is achieved using the database **Update** tool (from

VibroSight System Manager's **Database** tools) which supports the continued used of configurations and data from previous versions. See [6.1.1](#page-19-0) [Updating the internal structure of a](#page-19-0)  [VibroSight database.](#page-19-0)

#### <span id="page-13-2"></span>**5.1.1. Microsoft Windows operating systems**

VibroSight 2.11.2 is compatible with 32-bit versions and 64-bit versions of Microsoft ® Windows ® operating systems.

**NOTE:** Since VibroSight 2.9.0, VibroSight can run on 64-bit versions of Windows in order to help eliminate memory and performance issues that can occur due to the limitations of the 32-bit memory space. However, VibroSight 2.11.x remains 32-bit software that runs on x64 Windows in the same manner as it does on 32-bit windows, that is, VibroSight is "x64 compatible" software (not "native x64" software).

See the appendix of this document for detailed information on VibroSight software and Windows operating system compatibility.

#### <span id="page-14-0"></span>**5.1.2. Microsoft .NET Framework**

For most Windows operating systems, VibroSight 2.11.2 requires that the Microsoft .NET Framework 4.5 is installed on the computer.

**NOTE:** Microsoft .NET Framework 4.5 is required since VibroSight 2.9.4. Microsoft .NET Framework 4 (Standalone Installer) is required for VibroSight 2.9.2 and 2.9.3. Microsoft .NET Framework 3.5 SP1 is required for VibroSight 2.9.1 or earlier.

See the appendix of this document for detailed information on VibroSight software's Microsoft .NET Framework requirements.

#### <span id="page-14-1"></span>**5.1.3. Sybase SQL Anywhere 11 software**

VibroSight uses the Sybase ® SQL Anywhere 11 database software in its standard configuration. VibroSight 2.11.2 remains compatible with the previously deployed version of SQL Anywhere, namely SQL Anywhere version 11.0.1.2044.

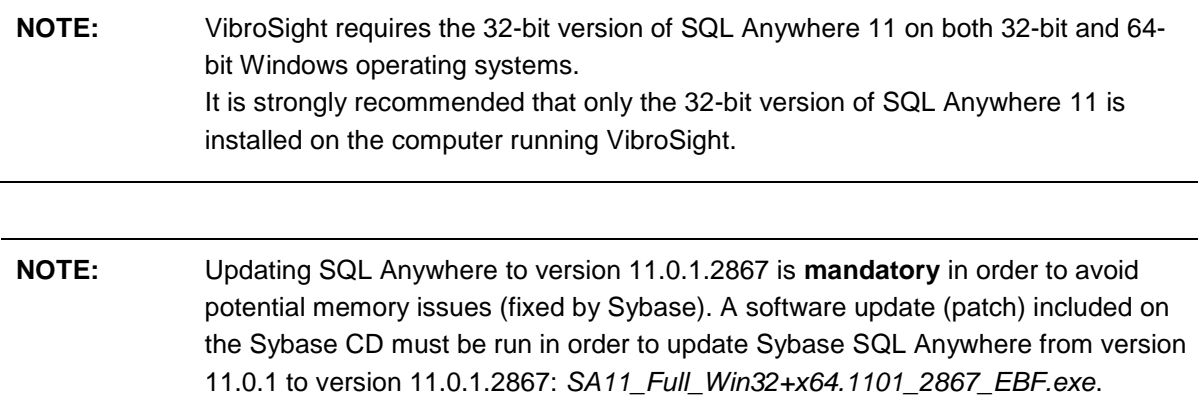

See [6.2](#page-19-1) [Upgrading the Sybase SQL Anywhere](#page-19-1) 11 software.

#### <span id="page-15-0"></span>**5.1.4. Microsoft Visual C++ Redistributable Package**

The Microsoft Visual C++ Redistributable Package is required in order to install and register the Visual C++ libraries required by a VibroSight OPC server.

If this package does not already exist on the computer, then the VibroSight installation wizard will install it automatically. (The package is included in the ISSetupPrerequisites folder on the VibroSight CD.)

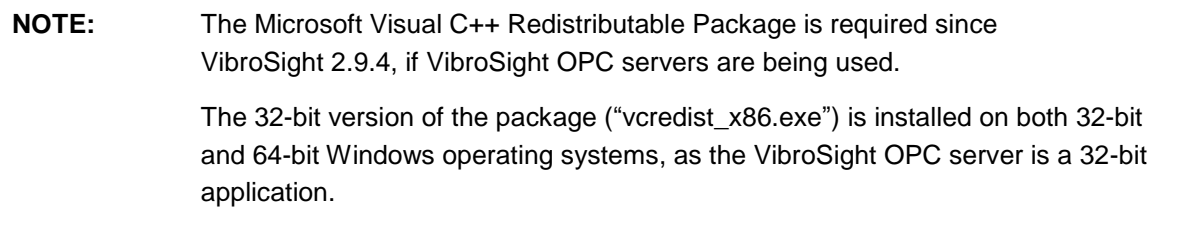

#### <span id="page-15-1"></span>**5.1.5. OPC Foundation OPC Core Components Redistributable**

The OPC Core Components Redistributable is required in order to configure and run VibroSight OPC clients and OPC servers correctly: the redistributable must be installed on OPC client computers in order to allow connections to remote OPC servers and it must be installed on OPC server computers in order to allow OPC clients to browse for running OPC servers.

If this redistributable does not already exist on the computer, then the VibroSight installation wizard will install it automatically. (The redistributable is included in the ISSetupPrerequisites folder on the VibroSight CD.)

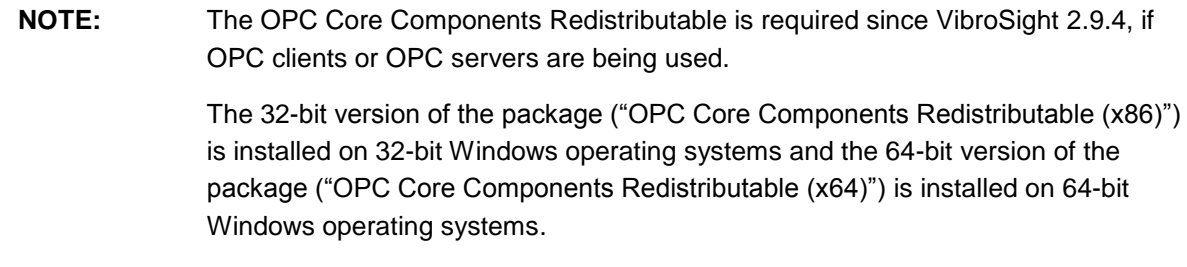

#### <span id="page-15-2"></span>**5.2. VM600 cards**

#### <span id="page-15-3"></span>**5.2.1. Firmware**

There are no firmware updates for VM600 cards corresponding to VibroSight 2.11.2.

The latest firmware for the CPUR remains:

- Applications: applications-640-012-001-003.tgz
- Base System: base-system-640-011-001-003.tgz.

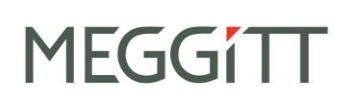

The latest firmware for the XMC16, XMV16 and XMVS16 remains:

- Applications: applications-640-010-001-009.tgz
- Base System: base-system-640-003-001-010.tgz.

Therefore, for current versions of the VibroSight-compatible VM600 cards, no firmware upgrades are required.

## <span id="page-17-0"></span>**6. Upgrade procedure**

This section describes the procedure for upgrading a VibroSight system from a previous version. Perform the steps in the given sequence in order to complete a system upgrade.

**NOTE:** It is strongly recommended to verify the version of firmware running in the related hardware (XMx16 cards) before starting a VibroSight system upgrade, in order to establish if any firmware updates are also required. See [6.3.2](#page-24-0) [Updating the firmware using VibroSight System Manager.](#page-24-0)

## <span id="page-17-1"></span>**6.1. Upgrading the VibroSight software**

- **NOTE:** Since VibroSight 2.9.6, VibroSight Server instance names are limited to 18 characters (previously, it was 27). So VibroSight installations with VibroSight Server instance names of more than 18 characters will experience problems with VibroSight 2.11.x until the existing VibroSight Server instance names (and any references to them) are manually edited to be 18 characters or less. See [4.6](#page-11-1) [Length limitation of VibroSight Server instance names.](#page-11-1)
	- 1. If it is not necessary for the VibroSight-based system to remain operational during the upgrade procedure, back up any important (required) VibroSight databases in the following way:
		- Exit all VibroSight software modules (clients and servers) no VibroSight software modules, such as Vision, Configurator or Server, should be running.
		- Copy the files (\*.vssrvdb, \*.vssrvcfq and optionally, \*.log) from the directory where your database files are located to another location, for example, to a specific backup directory.

**NOTE:** The default data (data path) directory is C: \VibroSight Data

*Or* if it is necessary for the VibroSight-based system to remain operational for as long as possible during the upgrade procedure, back up any important (required) VibroSight databases in the following way:

- Exit all VibroSight software modules (clients) no VibroSight software modules, such as Vision or Configurator, should be running.
- **Start VibroSight System Manager and use the database Backup** tool from VibroSight System Manager's **Database** tools, and follow the instructions presented by the Database Backup Wizard.

**NOTE:** It is necessary to be logged in to System Manager as 'Admin' in order to have the user rights to access the database tools:

> Select your VibroSight Host (computer) in the System Explorer tree structure and click **Login** (from VibroSight System Manager's **Access Rights** tools).

Refer also to the *Backing up a database* topic in the **FB** VibroSight help.

- 2. Make backup copies of any important (required) VibroSight Vision projects in the following way:
	- Create an archive file (for example,  $*$  .  $zip$ ) containing all of the files ( $*$  . xml and \*.xmsproj) in the directory where your project files are located.

**NOTE:** The default project directory is: C:\Documents and settings\username\My Documents \VibroSight\Projects

- 3. Ensure that no VibroSight software modules are running.
- 4. Remove the currently installed version of the VibroSight software (for example,

**15** VibroSight Standard Edition) using Windows Add or Remove Programs, in one of the following ways:

- Click **Start > Settings > Control Panel** and then double-click **Add or Remove Programs**.
- Or click **Start**, click **Control Panel** and then double-click **Add or Remove Programs**.
- 5. Install the latest version of the VibroSight software by inserting the VibroSight CD into the CD/DVD drive of the computer and follow the instructions presented by the VibroSight installation wizard.
- NOTE: Refer to the **Getting started with VibroSight** installation guide for detailed information on installing the VibroSight software – including prerequisites and compatibility.
	- 6. Restart VibroSight Server and ensure that the required communications are enabled. For example, enable card and module device drivers according to the hardware in the system:
		- For example, click **Data > Acquisition > XMC16/XMV16 Card Driver**.
	- 7. Restart VibroSight Vision and ensure that live data is being received from the hardware and displayed in Vision.
	- 8. The VibroSight system is now up and running.

#### <span id="page-19-0"></span>**6.1.1. Updating the internal structure of a VibroSight database**

When VibroSight Server is started, it checks the status of the database and will automatically inform the user if any internal structures of the database need to be updated before proceeding.

1. Update a VibroSight database in the following way:

 Start VibroSight System Manager and use the database **Update** tool from VibroSight System Manager's **Database** tools, and follow the instructions presented by the Database Update Wizard. **NOTE:** It is necessary to be logged in to System Manager as 'Admin' in order to have the user rights to access the database tools: Select your VibroSight Host (computer) in the System Explorer tree structure and click **Login** (from VibroSight System Manager's **Access Rights** tools). Refer also to the *Updating a database* topic in the **EB** VibroSight help.

## <span id="page-19-1"></span>**6.2. Upgrading the Sybase SQL Anywhere 11 software**

VibroSight software is compatible (and extensively tested) with Sybase SQL Anywhere versions 11.0.0 and 11.0.1.

However, with the release of SQL Anywhere version 11.0.1.2867, Sybase has fixed some previously known memory issues. Therefore, it is **mandatory** to upgrade all VibroSight systems to this version of SQL Anywhere 11.

Determine the version of the SQL Anywhere 11 database engine installed on a computer in the following way:

1. From the Start menu, click **Start > All Programs > SQL Anywhere 11 > Sybase Central**.

The Sybase Central window appears. Sybase Central is a GUI-based management tool for Sybase products.

2. Click **Help > About Sybase Central**.

The About Sybase Central windows appears, displaying the version information for SQL Anywhere 11 (and any other installed Sybase products).

**NOTE:** Refer also to the *Determining the version of SQL Anywhere 11 installed on a computer* topic in the *VibroSight help*.

If SQL Anywhere 11 version 11.0.0 is installed on the computer, it is necessary to first remove version 11.0.0, then install version 11.0.1 from the Sybase CD.

If SQL Anywhere 11 version 11.0.1 is installed on the computer, simply update to version 11.0.1.2867 by running the software update (patch) included on the Sybase CD.

When SQL Anywhere 11 software version 11.0.0 is installed on the computer:

**NOTE:** Do not use the SQL Anywhere 11.0.1 setup to upgrade directly to software version 11.0.1 from software version 11.0.0. Instead, it is necessary to upgrade the Sybase database software as follows:

> 1. Remove SQL Anywhere 11.0.0, using the Windows Add or Remove Programs tool.

2. Install SQL Anywhere 11.0.1, using the Sybase SQL Anywhere 11.0.1 CD.

Refer also to the **F** Getting started with VibroSight installation guide for information on installing the Sybase software.

1. Exit all VibroSight software modules (clients and servers) – no VibroSight software modules, such as Vision, Configurator or Server, should be running – as this also stops the SQL Anywhere 11 database engine.

The  $\sqrt[3]{\ }$  lightning icon that appears in the notification area (at the far right of the task bar) to indicate that a Sybase database engine is running should no longer be shown.

- 2. Remove the currently installed version of Sybase SQL Anywhere 11 using Windows Add or Remove Programs, in one of the following ways:
	- Click **Start > Settings > Control Panel**, then double-click **Add or Remove Programs**
	- Or click **Start**, click **Control Panel** and then double-click **Add or Remove Programs**.

And remove  $\frac{1}{2}$  SQL Anywhere 11.

- 3. Restart the computer.
- 4. Install Sybase SQL Anywhere VibroSight 11.0.1.2044 by inserting the Sybase CD into the CD/DVD drive of the computer and following the instructions presented by the SQL Anywhere 11 installation wizard.
- 5. Restart the computer.

Without this final computer restart, VibroSight Server may not be able to start the SQL Anywhere 11 database engine.

When SQL Anywhere 11 software version 11.0.1 is installed on the computer:

- 1. Update to Sybase SQL Anywhere VibroSight 11.0.1.2867 by inserting the Sybase CD into the CD/DVD drive of the computer, running the *SA11\_Full\_Win32+x64.1101\_2867\_EBF.exe* software update (patch) and following the instructions presented by the SQL Anywhere 11 installation wizard.
- 2. Restart the computer.

## <span id="page-21-0"></span>**6.3. Updating the VibroSight hardware**

Appropriate files and tools are included in the installation package to allow VM600 cards (CPUR and XMx16) to be updated to the latest firmware, in order to take advantage of improvements to the VibroSight software.

Updating the firmware VM600 cards is a special task that can, if used unintentionally or incorrectly, lead to malfunctioning of the device and affect proper function of data acquisition.

During the firmware update of a device, the card or module being updated cannot provide its normal machinery monitoring functions because its outputs (alarms and relays) can go to undetermined states, irrespective of how they have been configured.

**NOTE:** It is highly recommended that firmware updates are only performed in accordance with the operating procedures for the machinery being monitored and that appropriate precautions are taken at the control system level (such as DCS or PLC). For example, alarms and relay outputs should be ignored (bypassed or inhibited) in order to avoid false trips of the machinery being monitored.

#### <span id="page-21-1"></span>**6.3.1. VM600 card firmware**

The latest VM600 card firmware files are copied to a directory on your computer as part of the VibroSight software installation process.

**NOTE:** For example, the default firmware directory for VM600 cards is: C:\Program Files\Meggitt\VibroSight 2\Firmware\VM600

The firmware files for a VM600 card can be found in the appropriate subfolder and identified by their .tgz file name extension. For example, the XMV16 subfolder contains the applications and base system firmware for use by XMV16 cards. Any additional firmware updates received from Meggitt Sensing Systems should also be stored in these directories.

Table 1 shows the compatibility between VibroSight software and VM600 XMx16 card hardware (that is, XMC16, XMV16 and XMVS16 card pair firmware).

NOTE: It is strongly recommended to use the most recent version of the VM600 XMx16 card firmware that is compatible with the version of VibroSight software being used.

# **MEGGITT**

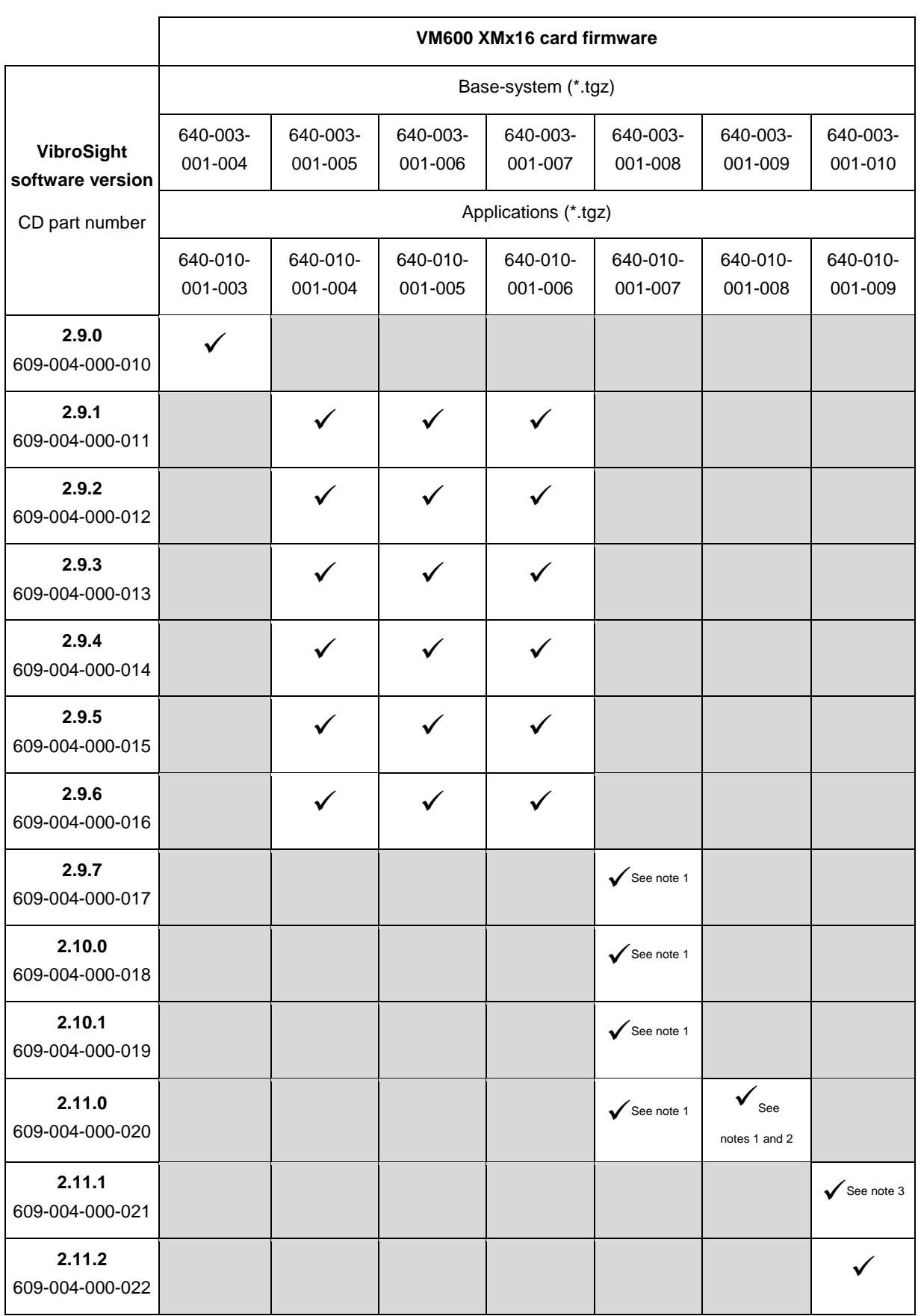

#### Table 1: VibroSight software and VM600 XMx16 card firmware compatibility

**Notes for Table 1 (see the next page)**

#### **Notes for Table 1**

1. Updating to these versions of VM600 XMx16 card firmware requires a two step process: (i) VibroSight System Manager's Change Firmware command should be used to update the base-system firmware (640-003-001-00\*.tgz) only, then (ii) the Change Firmware command should be used again to update the applications firmware (640-010-001-00\*.tgz) only. 2. This version of VM600 XMx16 card firmware introduces support for the direct measurement mode that is used to acquire direct data (digitised waveform) before an event.

3. This version of VM600 XMx16 card firmware introduces support for the operation of a VibroSight system without an NTP server (NTP-free).

#### <span id="page-24-0"></span>**6.3.2. Updating the firmware using VibroSight System Manager**

When performing VibroSight software upgrades, it is strongly recommended to systematically upgrade the firmware of VM600 XMx16 cards to the latest compatible version.

Failure to perform a necessary VibroSight-compatible VM600 card firmware update may lead to incoherent system behaviour and affect the proper functioning of data acquisition in a system. It is only in systems where the firmware running on the XMx16 cards already corresponds to the latest available version that no firmware update is required. Therefore, it is strongly recommended to verify the version of firmware running on the hardware before starting a VibroSight system upgrade, in order to establish if a firmware update is also required.

**NOTE:** Changing the firmware of the VibroSight hardware is a special administrative task that can – if performed unintentionally – affect the proper functioning of data acquisition in a system.

> It is therefore strongly recommended to change the firmware of the VibroSight hardware only when it is necessary. For example, when the devices must be updated to be compatible with a VibroSight software upgrade.

Update the firmware on a VibroSight device using the **Change Firmware** tool (from VibroSight System Manager's **Maintenance** tools):

- 1. Ensure that the computer running the VibroSight software is on the same network as the hardware (XMx16 card) to be updated.
- 2. Start VibroSight System Manager and navigate to the Devices tree structure in the System Explorer window.

The Devices tree lists all of the VibroSight compatible hardware that VibroSight can see on the network. If there are no XMx16 cards in the tree structure or some cards are missing, verify your network connections.

3. Select the card or device that requires its firmware to be changed.

The Actions tool window updates to show the available tools.

4. Click **Change Firmware** in the Maintenance tools group of the Actions window.

The Change Firmware dialog box appears.

5. Click the **Add** button and select the new firmware files for the card or new firmware file for the device.

**NOTE:** The Change Firmware dialog box automatically opens the firmware folder corresponding to the VibroSight-compatible VM600 card selected.

.tgz files are for VM600 cards.

6. Click the **Finish** button to start the firmware upgrade process.

For XMx16 cards, the firmware upgrade process can take up to 5 minutes, during which:

- The IP address beside the device's serial number in the Devices tree structure can disappear.
- The LEDs on the front panel of the device can change to reflect the status of the upgrade.

7. Repeat steps 3 to 6 for each device that requires a firmware update.

**NOTE:** Although the firmware for each VibroSight device must be changed individually using the **Change Firmware** tool, as each device updates its firmware independently of the VibroSight software (once the process has started), firmware updates can be performed on several devices in parallel.

8. After the firmware upgrade, verify that the VibroSight system is acquiring data from the cards.

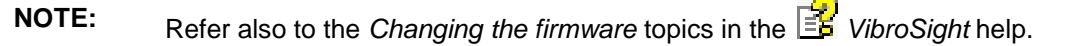

The **Change Firmware** tool can be used to load a VibroSight device with any version of firmware. It is therefore possible to change a device's firmware to any previously available version, as well as the latest update.

This feature can be useful in certain situations, for example, swapping spare VibroSight hardware between different VM600 racks, where systems are operating with different versions of VibroSight.

#### <span id="page-25-0"></span>**6.4. Final checks**

After upgrading the VibroSight software, the following checks are recommended to ensure that VibroSight has not been inadvertently modified and that it continues to operate as expected:

- Use VibroSight Configurator to run a consistency check on the configuration in order to ensure that the configuration has not been modified by any changes to the VibroSight software, internal database structure and firmware for the hardware (VM600 cards).
- Use the VibroSight Server window to check that the data acquisition, data post-processing and data logging settings are as expected. (Click **Data > Acquisition**, **Data > Post-processing** and **Data > Logging** and disable/enable the drivers, processing managers and logging as required.)

# <span id="page-26-0"></span>**7. Customer support**

# <span id="page-26-1"></span>**7.1. Contacting us**

Meggitt Sensing Systems worldwide customer support network offers a range of support including Technical support and Sales and repairs support. For customer support, please contact your local Meggitt Sensing Systems representative. Alternatively, contact our main office:

> Customer support Meggitt SA Route de Moncor 4 PO Box 1616 CH-1701 Fribourg **Switzerland**

Telephone: +41 (0) 26 407 11 11 Email: [energysupport@ch.meggitt.com](mailto:energysupport@ch.meggitt.com) Web[: www.meggittsensingsystems.com](http://www.meggittsensingsystems.com/)

#### <span id="page-26-2"></span>**7.2. Technical support**

Meggitt Sensing Systems technical support team provide both pre-sales and post-sales technical support, including:

- General advice
- Technical advice
- Troubleshooting
- Site visits.

#### <span id="page-26-3"></span>**7.3. Sales and repairs support**

Meggitt Sensing Systems sales team provide both pre-sales and post-sales support, including advice on:

- New products
- Spare parts
- Repairs.

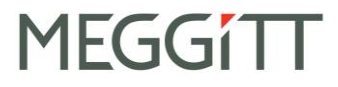

<span id="page-27-0"></span>**Appendix**

# **VibroSight software and Windows operating system compatibility**

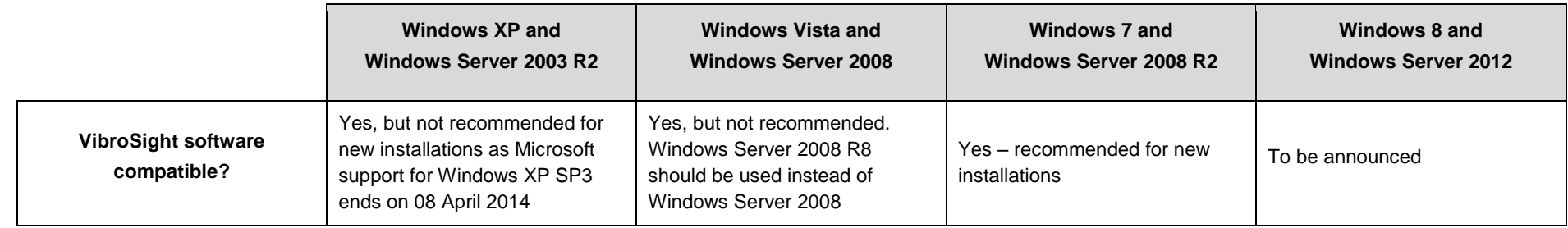

## **Microsoft .NET Framework versions pre-installed on Windows operating systems**

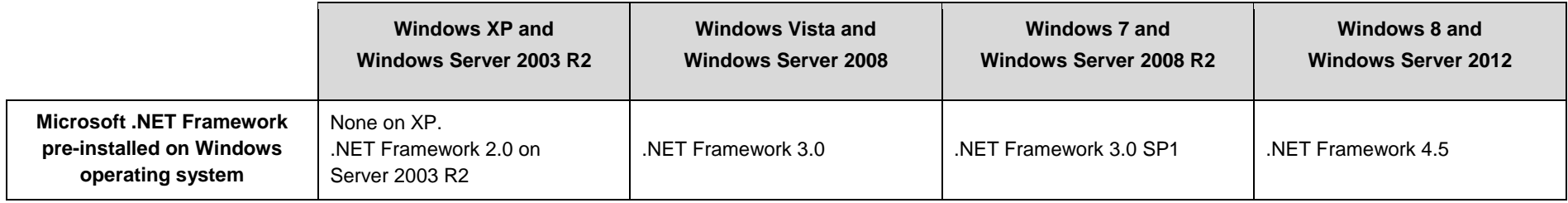

# **VibroSight software's Microsoft .NET Framework requirements**

<span id="page-28-2"></span><span id="page-28-1"></span><span id="page-28-0"></span>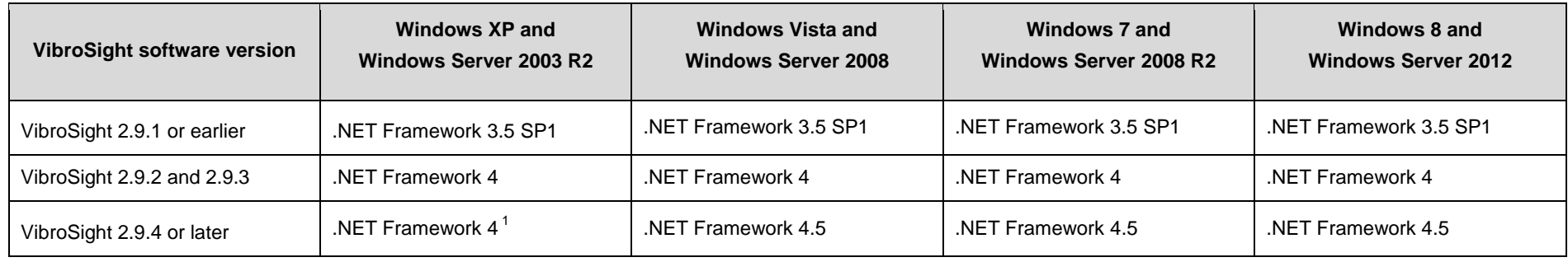